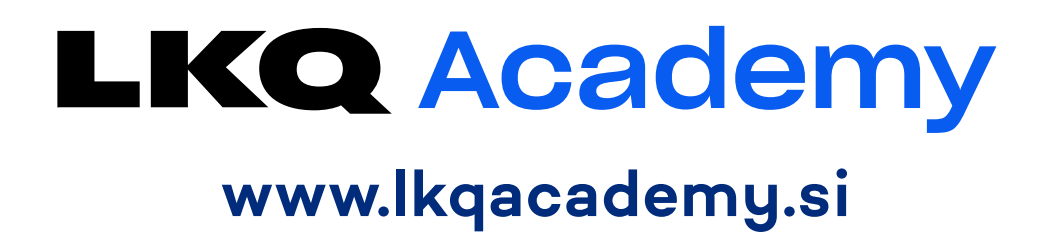

**Kratka navodila**

**Registracija na portalu in uporaba portala LKQ Academy**

**LKO ///** STAHLGRUBER

## **KAZALO**

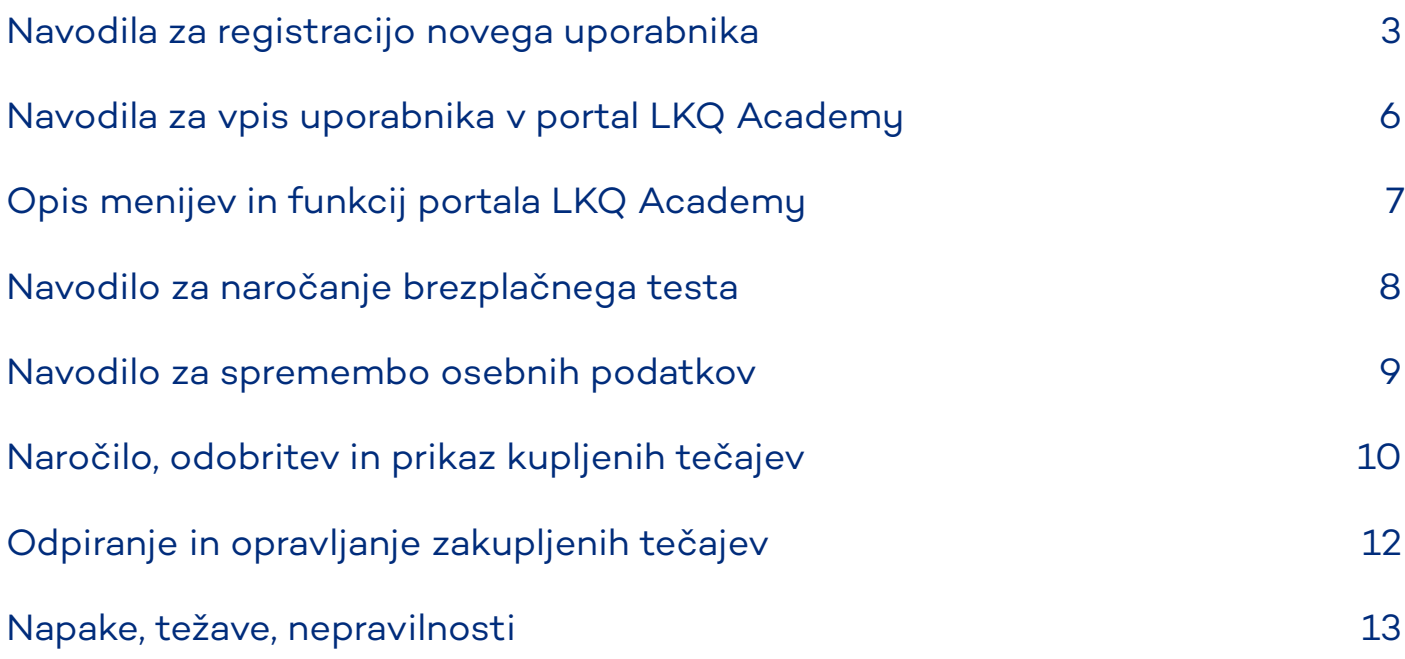

### **Navodila za registracijo novega uporabnika (lastnika delavnice, mehanika)**

1. Za registracijo novega uporabnika s spletnim brskalnikom (Chrome, Firefox ali podobnim) odprite spletno stran LKQ Academy na **[www.lkqacademy.si](https://www.lkqacademy.si/)** in v zgornjem desnem kotu ali na dnu strani kliknite na **[Registracija](https://si.skilloverview.com/register/group/select)**.

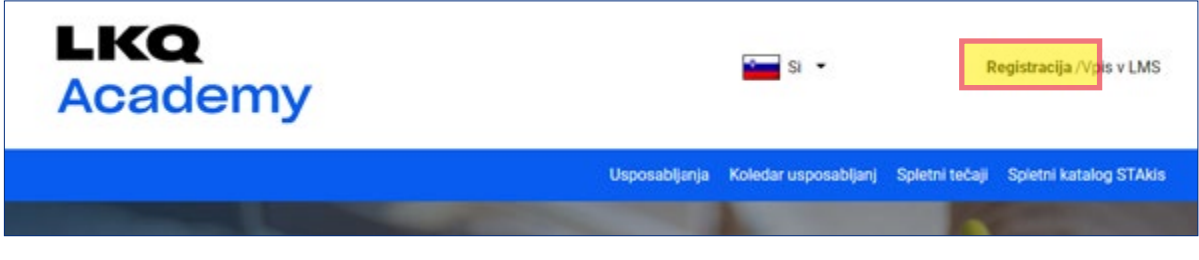

2. Kot skupino izberite **LKQ Academy**.

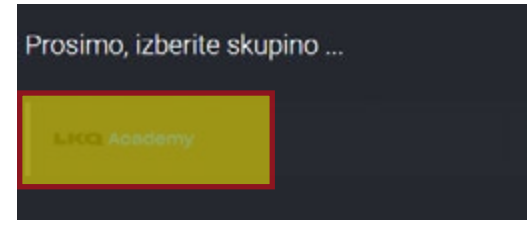

3. V naslednje polje vnesite svojo **6-mestno Stahlgruber številko kupca** in kliknite **Naprej**.

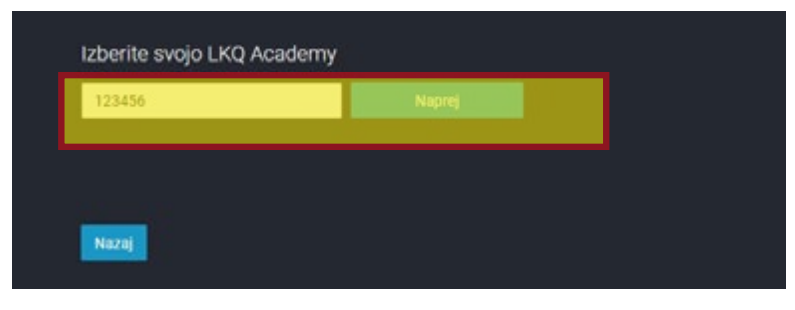

4. Če ste vnesli vašo pravilno številko kupca se prikaže vaše podjetje. V tem primeru kliknite na ime vašega podjetja, da nadaljujete registracijo.

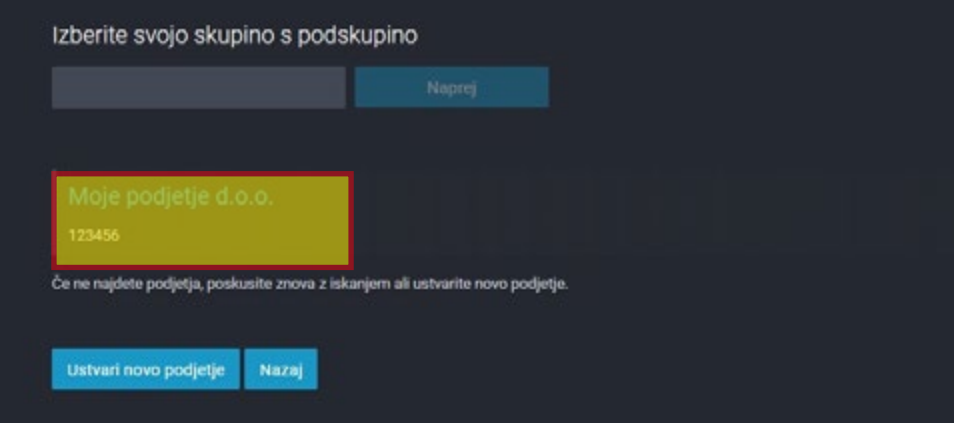

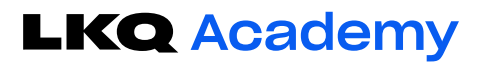

5. Na naslednjem koraku določite ali ste lastnik delavnice ali mehanik (zaposlen v tej delavnici) in kliknite na gumb **Naprej**. POZOR! **Najprej se mora registrirati lastnik delavnice** (ki lahko kasneje svojim zaposlenim mehanikom dodeli izobraževalne tečaje). **Šele ko je lastnik registriran, se lahko registrirajo tudi mehaniki**, ki so zaposleni pri njem..

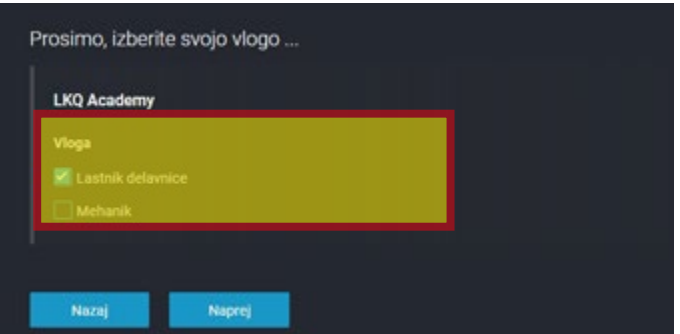

**4**

6. V naslednjem koraku vnesite svoje osebne podatke. Podatki (Ime in priimek, e-mail in mobilna telefonska številka) morajo biti pravi, saj boste na podlagi teh lahko dostopali do platforme in dobivali informacije o tečajih. Po vnosu vseh podatkov kliknite **Naprej**.

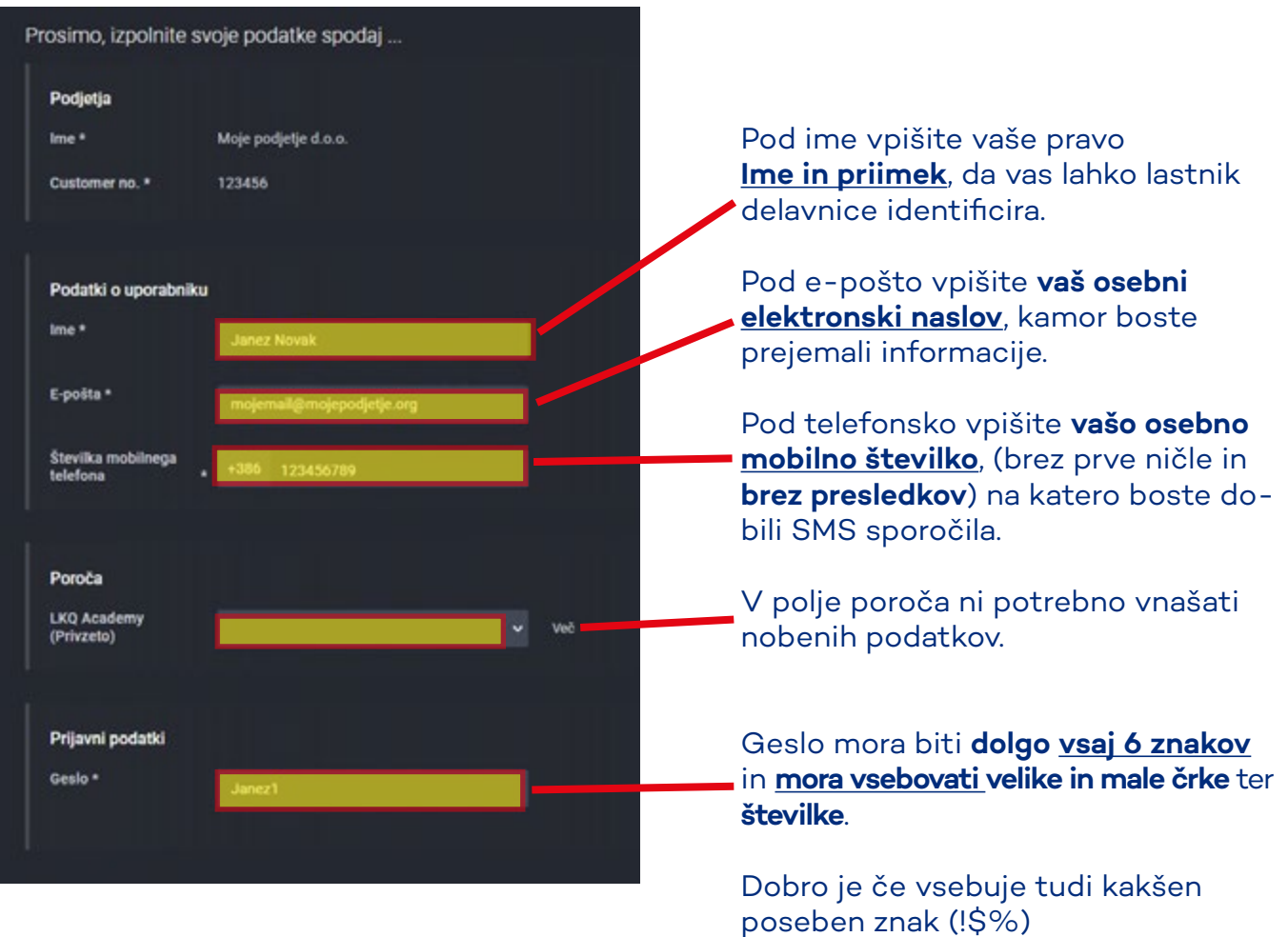

7. V naslednjem koraku si lahko preberete obvestilo o zasebnosti in pridobite informacije glede obdelave vaših osebnih podatkov. Za uporabo LKQ Academy je potrebno soglasje glede obdelave podatkov, saj so ti podatki potrebni za delovanje storitev. Za izdajo soglasja kliknite na **DA** na dnu strani in nato na **Shrani**, da se soglasje shrani v vaš profil.

Soglasje lahko v portali kadarkoli prekličete. S preklicom soglasja se nepreklicno ukine vaš dostop do platforme ter pobrišejo shranjeni tečaji, testi in osebni podatki.

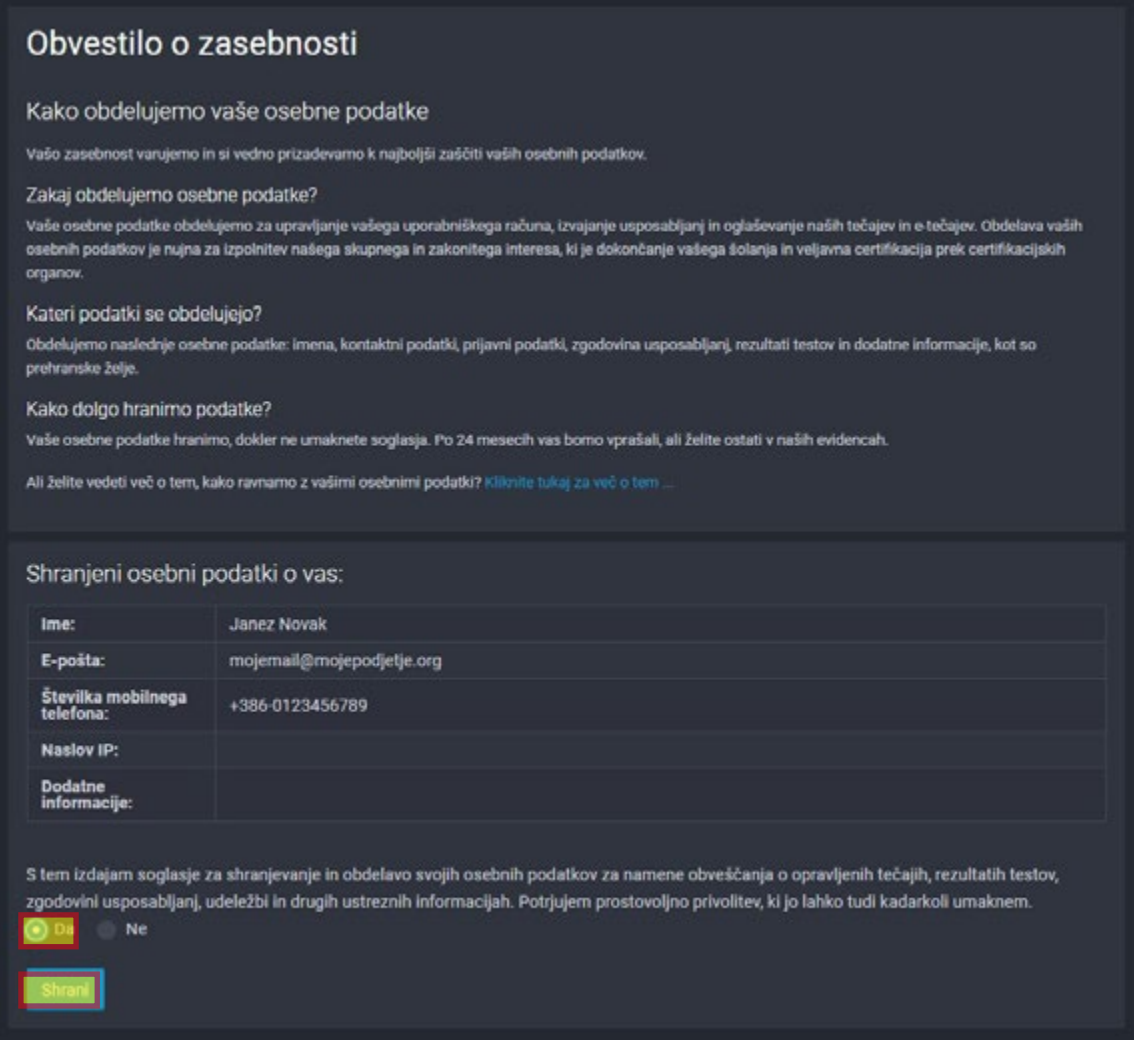

8. Na naslednjih straneh še zadnjič preverite in potrdite svoje podatke ter kliknite na **Registracija** (in nato na **Prijava**, da se s svojimi podatki prijavite v portal).

S tem ste registrirali sebe kot uporabnika. Na e-mail in SMS boste dobili podatek o uspešni registraciji. V kolikor e-maila ali SMS-a niste dobili, ste se pri vnosu osebnih podatkov pri prijavi verjetno kje zatipkali. To lahko kasneje v portalu popravite.

## **Navodila za vpis uporabnika v portal LKQ Academy**

**6**

9. Po registraciji se lahko prijavite v platformo LKQ Academy preko spletne strani LKQ Academy na **[www.lkqacademy.si](https://www.lkqacademy.si/)** tako, da na zgornjem desnem delu strani kliknite na **[Vpis v LMS](https://si.skilloverview.com/)**.

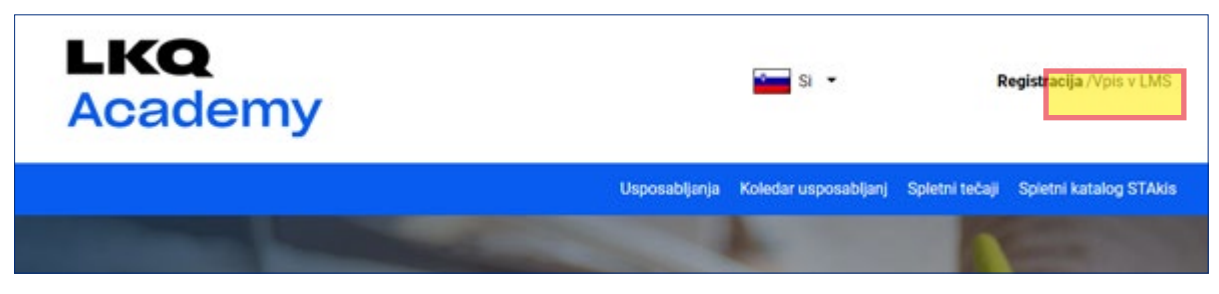

10. V prijavno okno vpišite najprej svoj **e-mail naslov** (in kliknite Naprej) ter nato svoje geslo, ki ste si ga določili ob prijavi. Po vnosu gesla kliknite na **Prijava**.

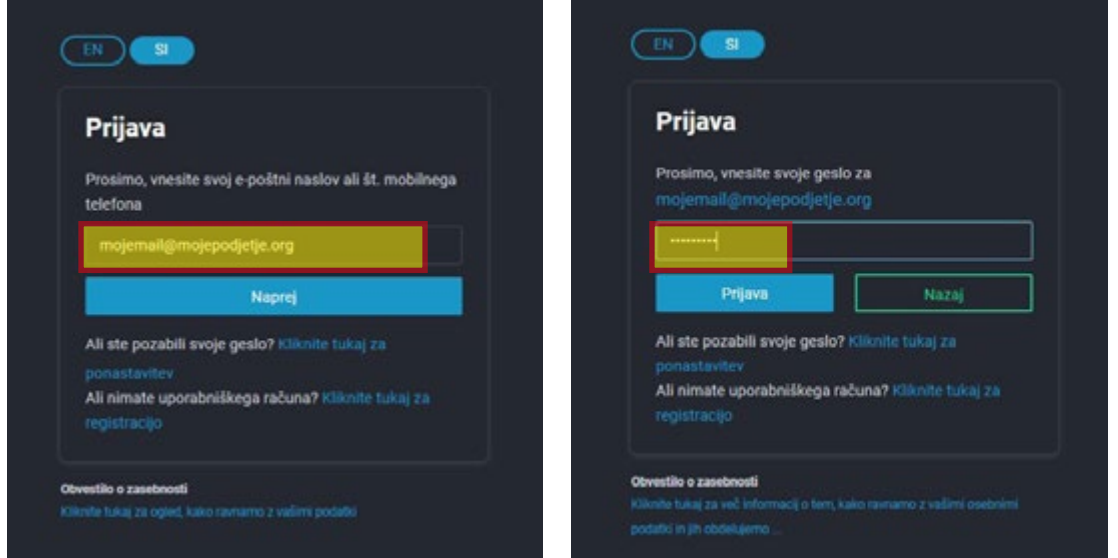

11. Po prijavi se vam odpre zavihek s pregledom veščin in menijem z različnimi zavihki na levi strani. Vsebina menija je odvisna od tega ali ste lastnik delavnice ali mehanik.

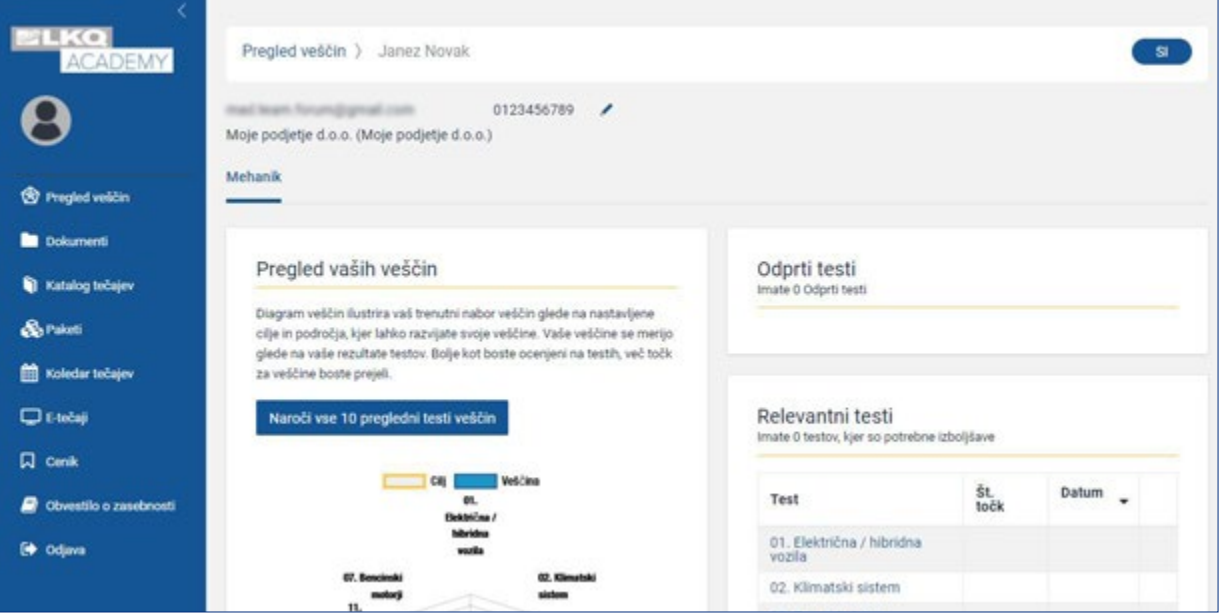

## **Opis menijev in funkcij portala LKQ Academy**

#### 12. Razlaga menija in podmenijev

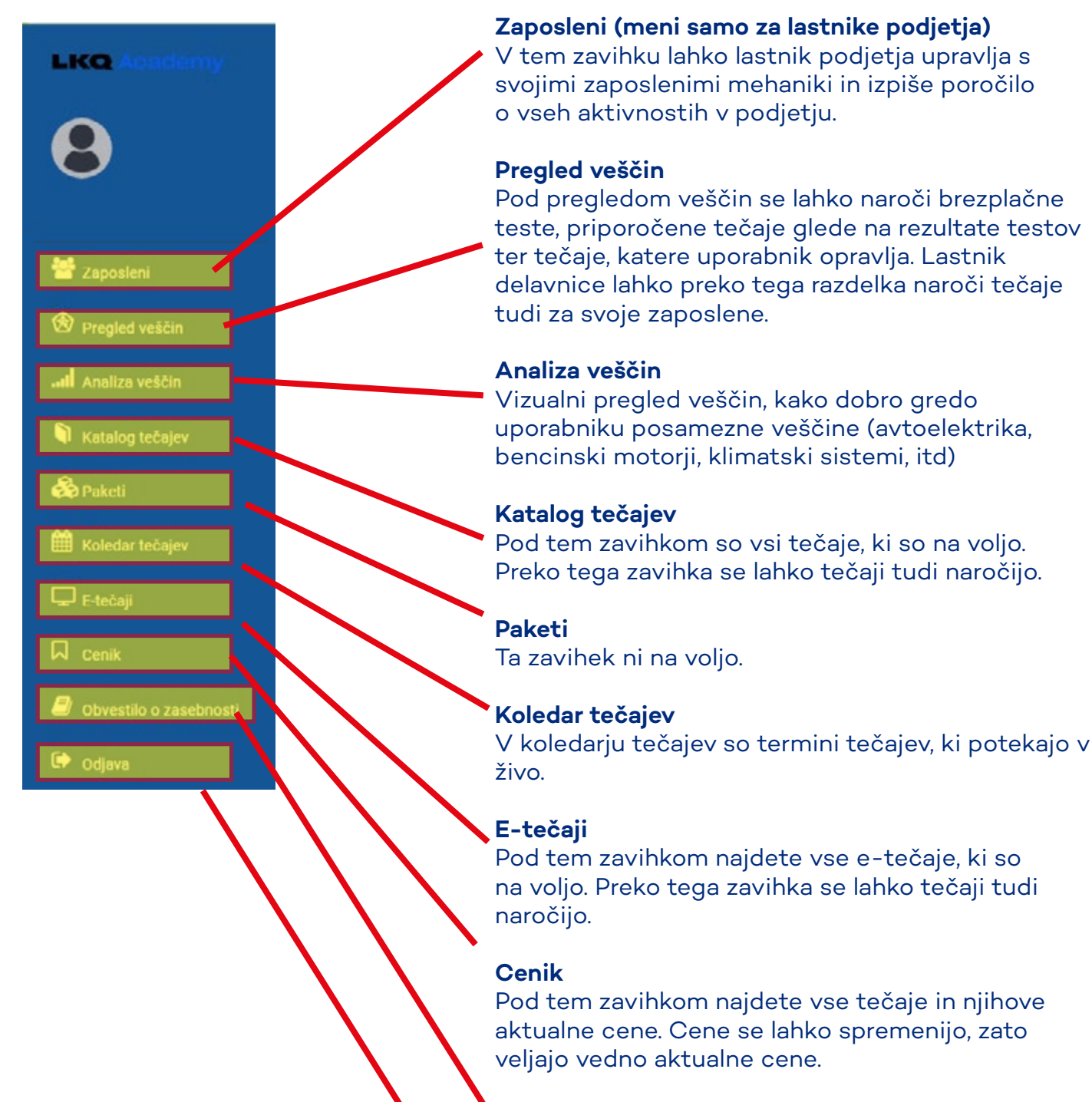

#### **Obvestilo o zasebnosti**

Pod tem zavihkom lahko umaknete soglasje in s tem ukinete svoj uporabniški račun portala LKQ Academy.

**Odjava** 

Odjava s platforme LKQ Academy

### **Navodilo za naročanje brezplačnega testa**

13. V zavihku Pregled veščin morate ob začetku uporabe LKQ Academy opraviti test znanja, s pomočjo katerega vam potem sistem priporoči ustrezne tečaje glede na rezultate. Test je ob prvi uporabi brezplačen. Da bi lahko opravili test, je najprej potrebno naročiti vse brezplačne teste s klikom na gumb - **Naroči 8 brezplačnih testov veščin**.

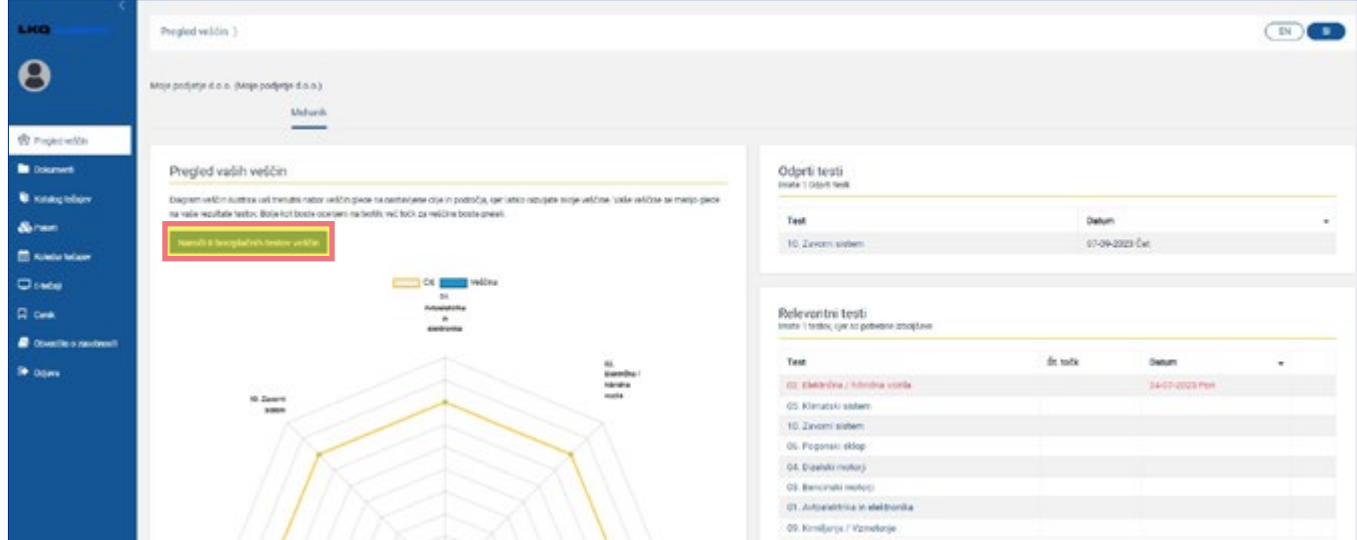

14. Po kliku na naročilo veščin se vam bo odprlo sledeče okno, kjer lahko pošljete zahtevek za odobritev vseh 8 testov, ki so brezplačni.

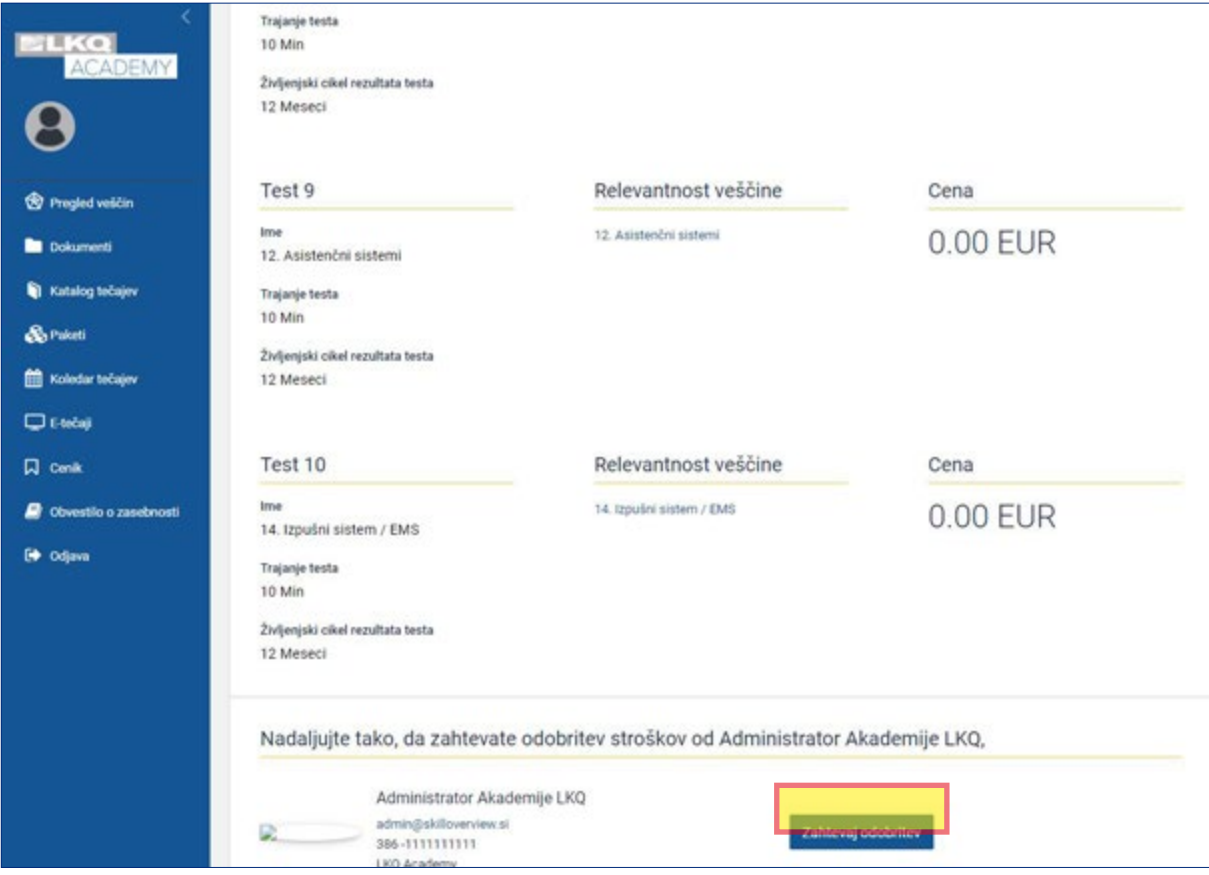

15. Po prejemu zahtevka vam bomo v roku 1 do 2 dni odobrili teste.

### **Navodilo za spremembo osebnih podatkov**

16. V zavihku Pregled lahko spremenite svoje osebne podatke za LKQ Academy. To storite s klikom na pisalo na vrhu ob vaši elefonski številki.

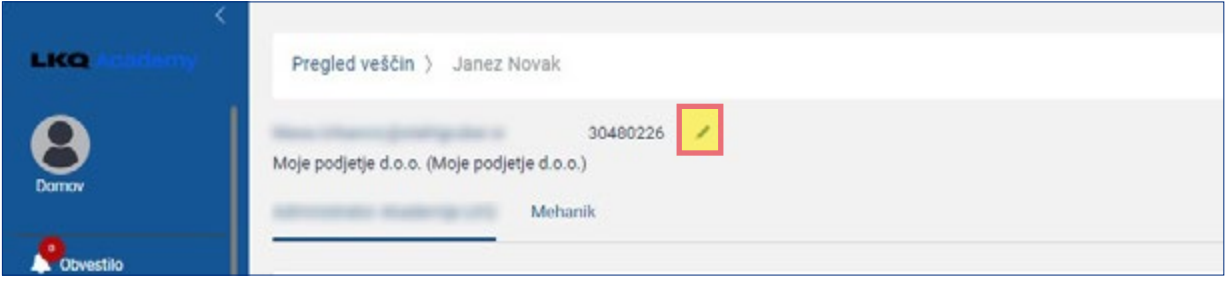

17. Odpre se vam okno, kjer lahko uredite vse podatke, ki ste jih vnesli ob registraciji.

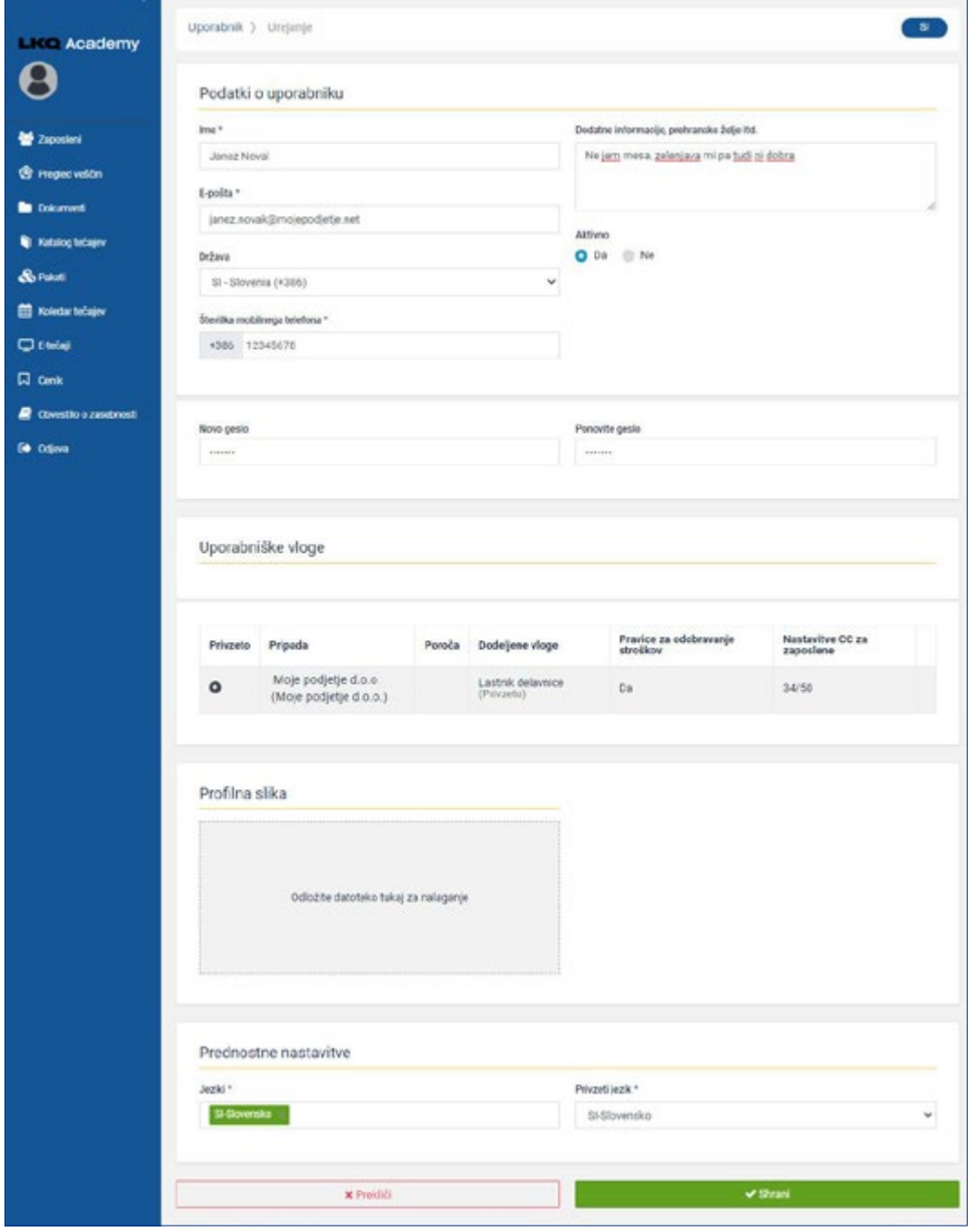

# **Naročilo, odobritev in prikaz kupljenih tečajev**

18. Tečaje je možno naročiti preko zavihka **Katalog tečajev** ali zavihka **E-tečaji** s klikom na tečaj.

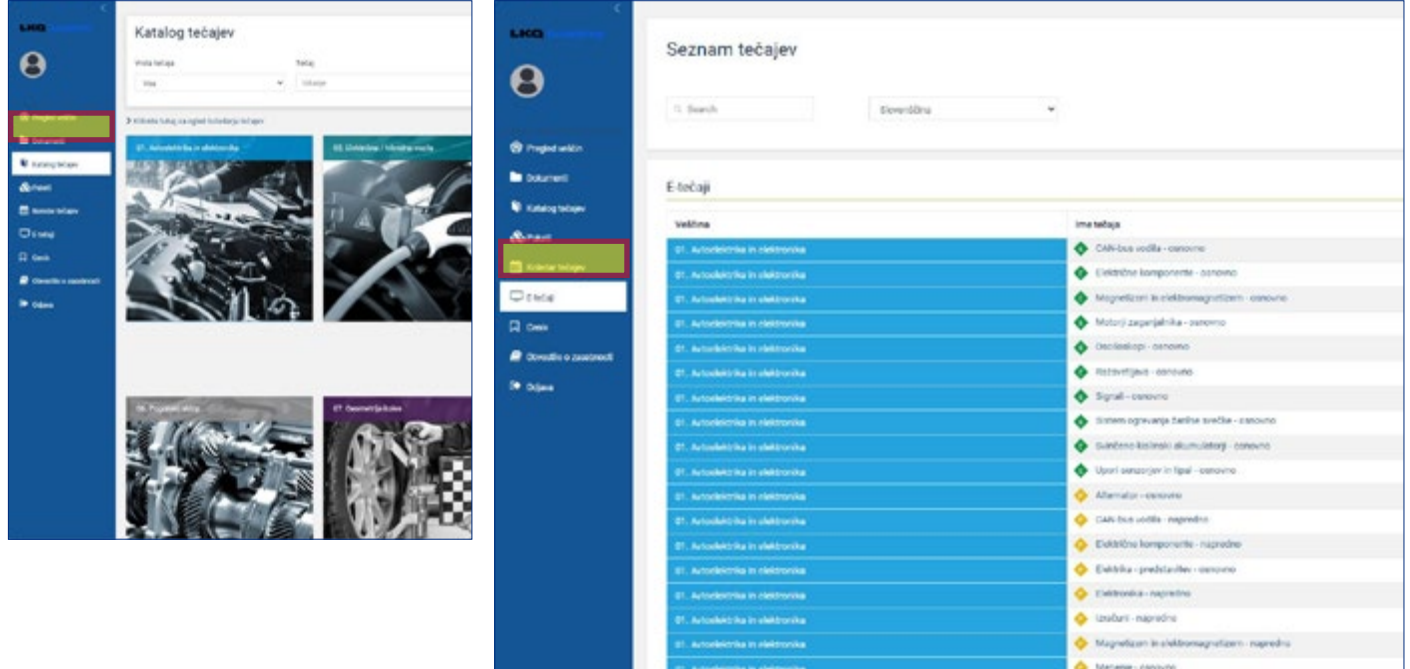

19. S klikom na tečaj se odpre stran, kjer so podatki o tečaju. Tukaj lahko uporabnik vidi ceno tečaja, trajanje tečaja, opis tematik tečaja in svoj napredek. Preko te strani uporabnik tudi opravi nakup tečaja (zahteva odobritev tečaja).

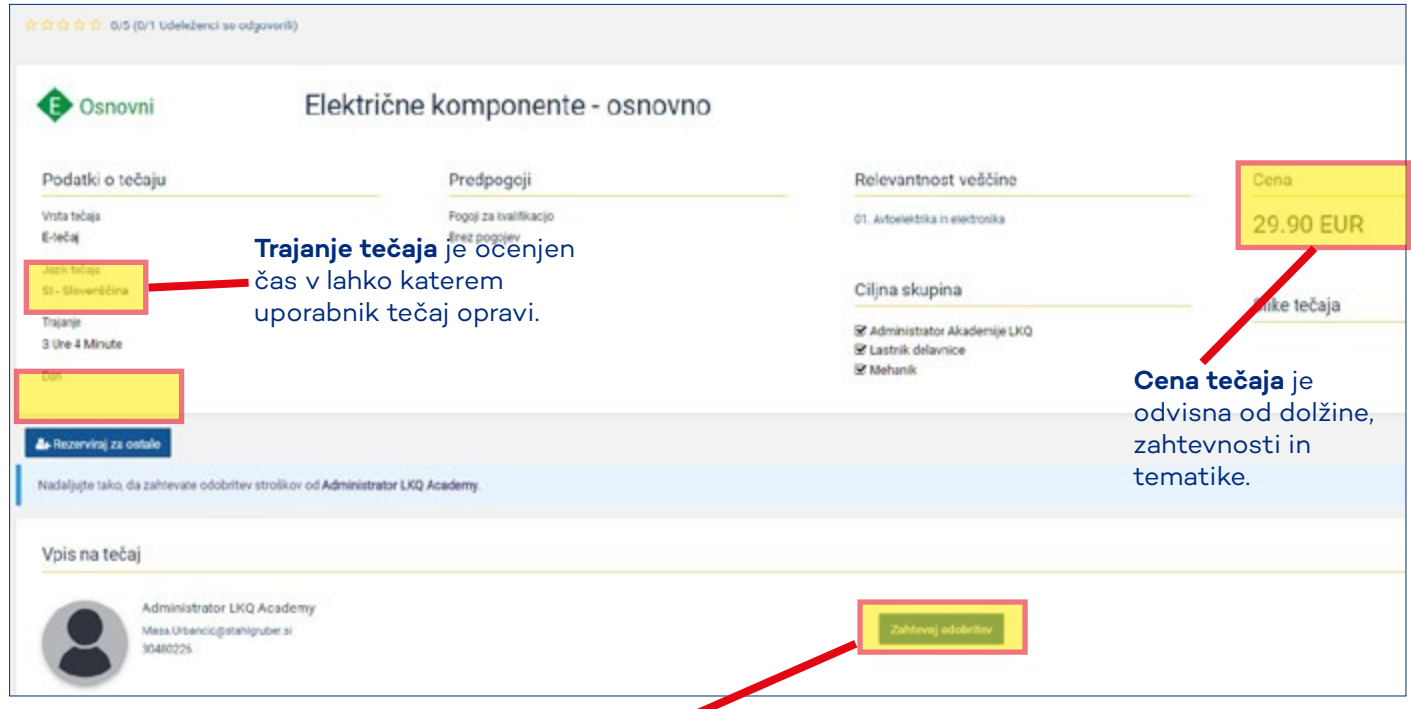

**Zahtevaj odobritev -** s klikom na ta gumb lastnik delavnice **opravi nakup tečaja**. **S tem se zaveže k plačilu!** 

Delavec s klikom na ta gumb pošlje zahtevo lastniku delavnice, ki zanj opravi odobritev oz. nakup.

20.Ko je tečaj kupljen in s strani dobavitelja (Stahlgruber) odobren, dobi uporabnik SMS ali e-mail obvestilo. Tečaji, ki so bili odobreni, so prikazani v zavihku **Pregled veščin**.

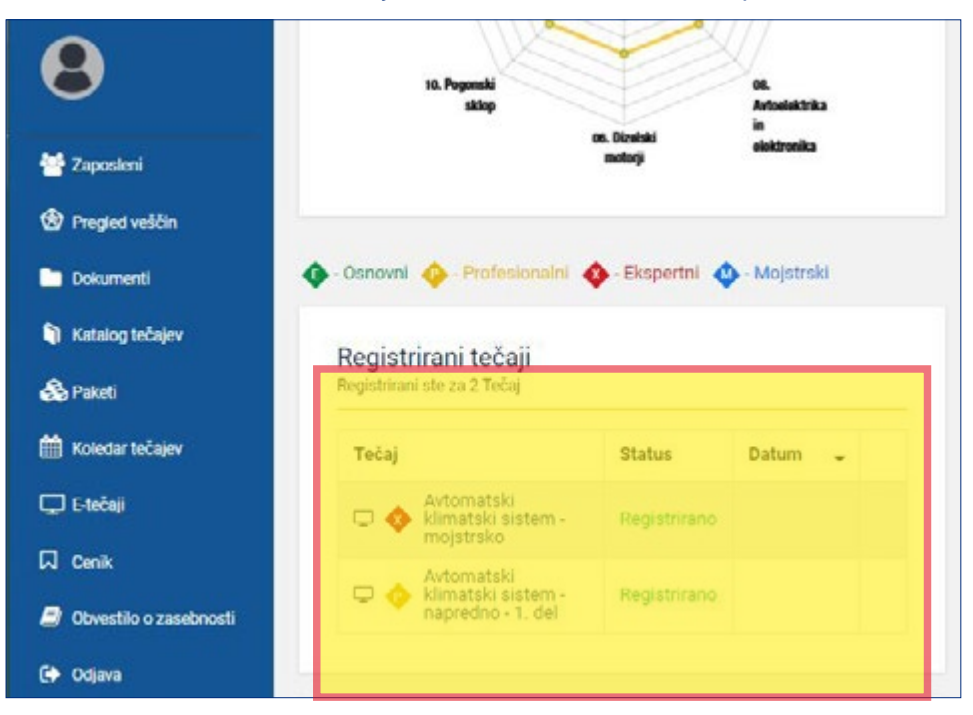

21. S klikom na registrirani tečaj lahko lastnik delavnice kupljeni tečaj opravi sam ali ga dodeli svojemu zaposlenemu mehaniku. Vsak tečaj je potrebno kupiti posebej (če npr. opravlja enak tečaj 5 mehanikov, je potreben nakup 5 tečajev). **Ko je tečaj enkrat začet, ga ni mogoče dodeliti drugemu uporabniku ali ga prekiniti. Tak tečaj se tretira kot uporabljen. Vračila pri e-tečajih niso možna!**

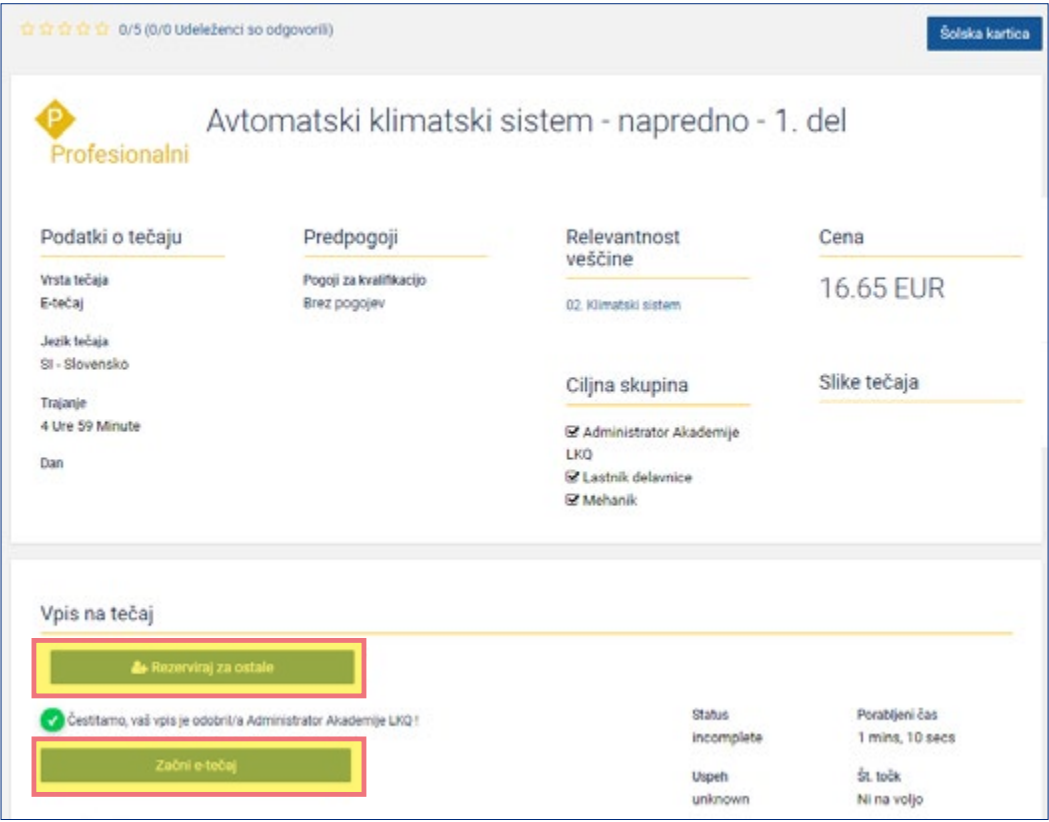

# **Odpiranje in opravljanje zakupljenih tečajev**

22. Zakupljen in odobren tečaj pričnete s klikom na **Začni e-tečaj**.

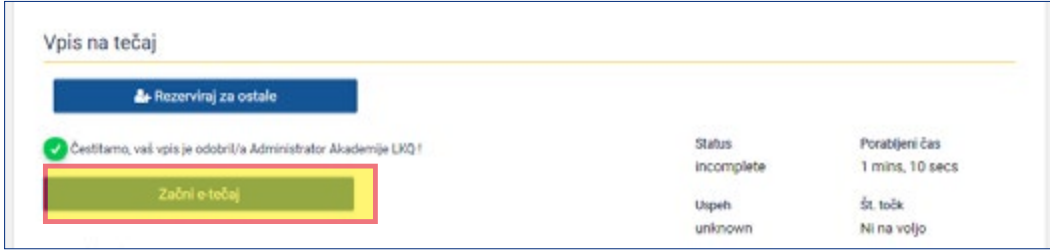

23. Tečaj se odpre v novem oknu. Če se vam pojavi naslednje obvestilo, imate v brskalniku vklopljeno blokiranje pojavnih oken (Pop-up blocker).

**Popup Blocked** 

We attempted to launch your course in a new window, but a popup blocker is preventing it from opening. Please disable popup blockers for this site.

Launch Course

**Return to LMS** 

tipko F5 na vaši tipkovnici.

novem oknu. Če se ne, stran

na novo odprite.

Ko pojavna okna omogočite, je potrebno stran osvežiti. To naredite s klikom na

Preden lahko nadaljujete, morate omogočiti odpiranje pojavnih oken v brskalniku. Kako te omogočiti je odvisno od brskalnika.

Pri večini brskalnikov se vam na levi ali desni strani v vrstici s spletnim naslovom pokaže rdeči križec.

Tu lahko dovolite pojavna okna za to stran.

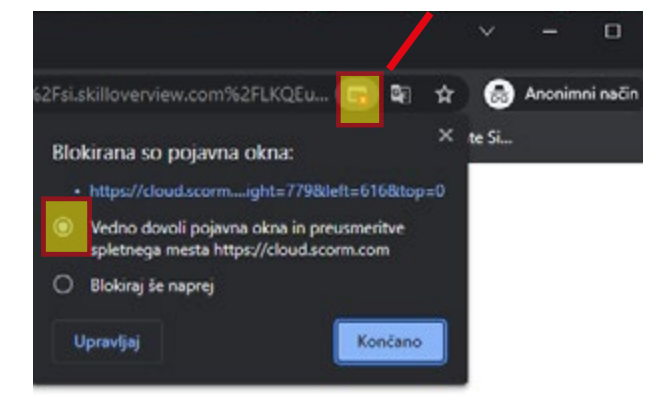

24. Tako izgleda, ko se vam odpre izbrani tečaj.

Nato bi se vam moral tečaj odpreti v

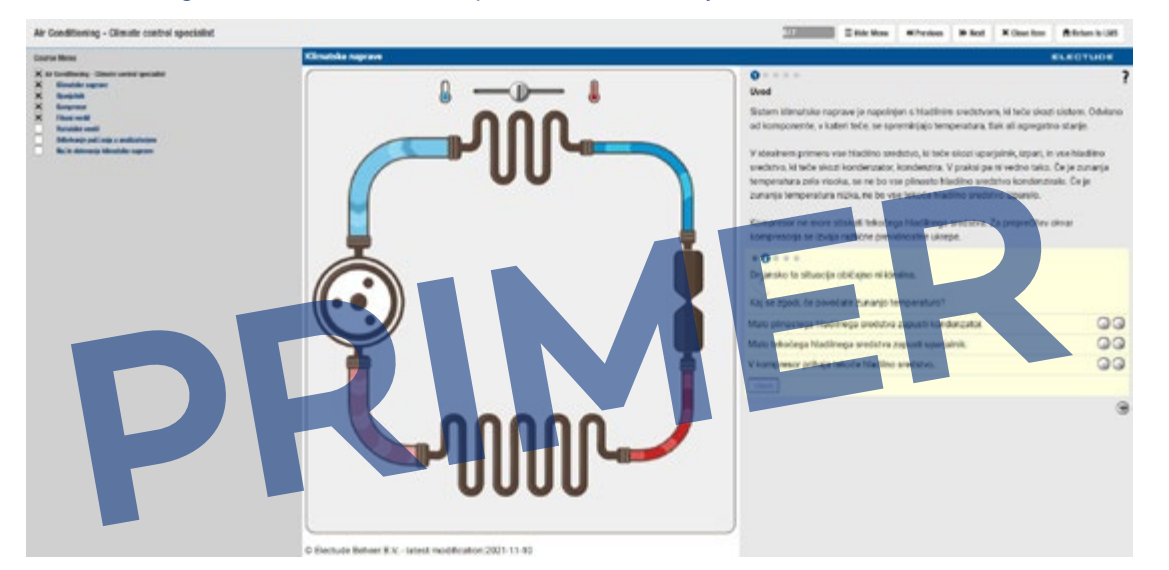

#### **www.lkqacademy.si**

25. Priporočamo vam, da si tečaj ogledate na čim večjem zaslonu in si okno tečaja vedno povečate na celozaslonski način. To naredite s klikom na kvadratek v zgornjem desnem vogalu brskalnika.

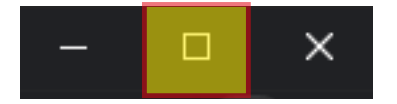

## **Napake, težave, nepravilnosti**

26. V kolikor v tečajih opazite napake, neprevedeno vsebino ali nedelujoče funkcije, vas prosimo, da nam to sporočite po mailu na **[solanja@stahlgruber.si](mailto:solanja%40stahlgruber.si?subject=LKQ%20Academy%20-%20NAPAKA)** in v polje zadeva (subject) vpišete **LKQ Academy - NAPAKA**, da bomo lahko te ločili in jih ustrezno javili razvijalcu sistema.

#### **Sporočite nam prosim sledeče:**

- V katerem tečaju ste napako opazili
- Za kakšno napako gre (prevod, vsebina,ipd....opišite za kaj gre, da vemo kaj popraviti)
- ScreenShot napake (sliko vsebine, kjer je napaka)
- karkoli drugega, kar lahko pripomore k reševanju

#### 27. Primer javljene napake:

Tečaj: Avtomatski klimatski sistem - mojstrski Napaka: Manjka prevod pri pravilnem odgovoru, ime tečaja ni prevedeno,...

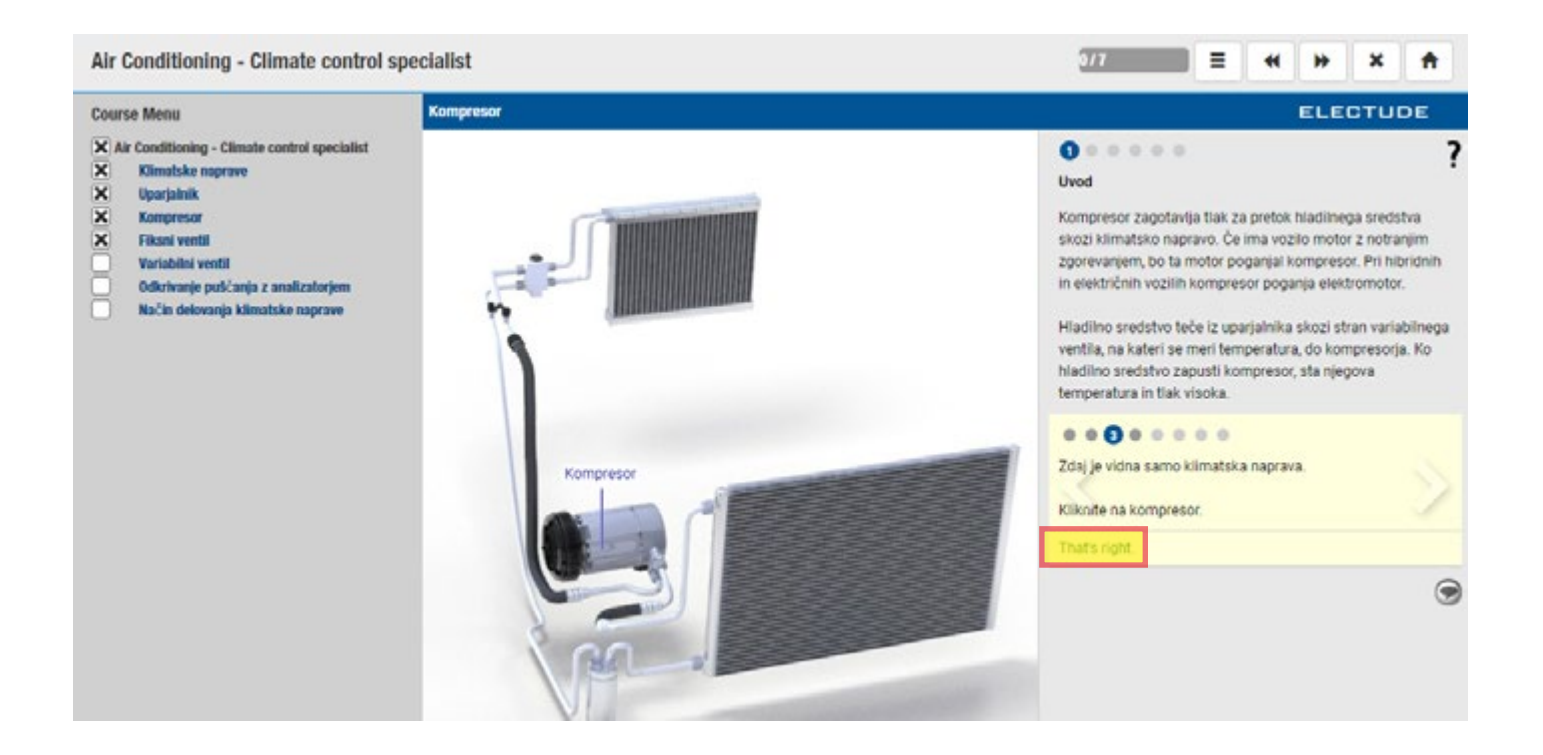